# **Subpart H Kiln Information for Kilns NOT Monitored by CEMS for RY2014 and Later Years**

<span id="page-0-0"></span>This page provides step-by-step instructions on how to enter and edit Subpart H Cement Production kiln information for Kilns NOT monitored by CEMS.

## **Step 1: Add a Kiln**

To add a kiln that is NOT monitored by a CEMS, find the CEMENT KILN SUMMARY table on the Subpart Overview page and click the link titled "ADD a Cement Kiln."

To edit kiln identification information, click the edit icon or the Name/ID link located in the first column of the table.

To delete a kiln, click the delete icon or red "x" located in the last column of the table.

#### **>>** Click this link to expand

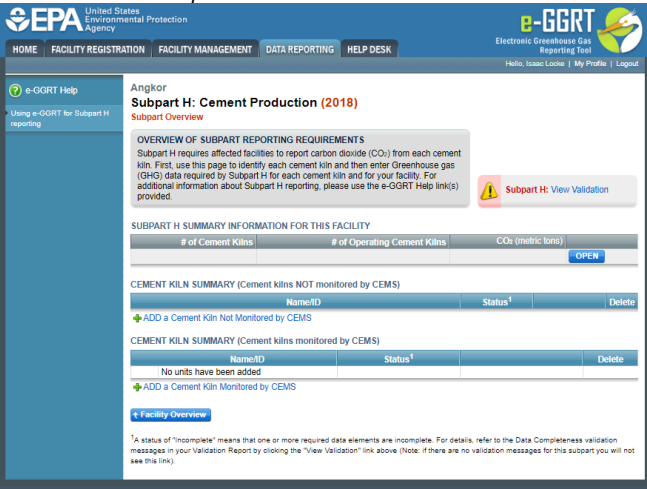

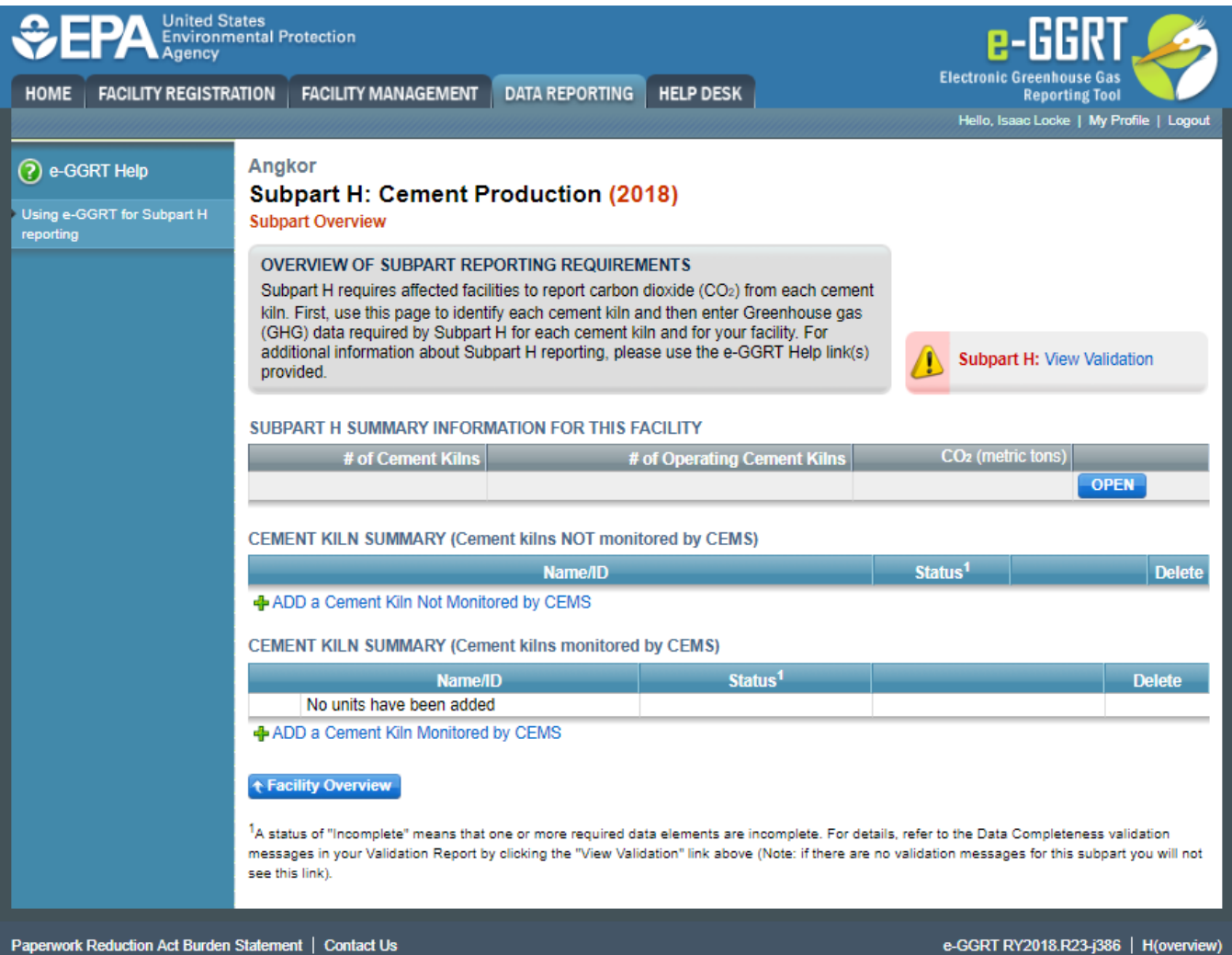

#### **Step 2: Indicate CEMS Utilization for a Kiln**

For each kiln that is NOT monitored by CEMS at your facility, confirm whether or not the kiln utilizes CEMS.

Note that when adding a new kiln you are prompted to answer the CEMS question immediately (the answer to this question will default to "No" for kiln added using the "ADD a Cement Kiln" link and will default to "Yes" for units added using the "ADD a Cement Kiln Monitored by CEMS" link).

The CEMS response may be changed here and the kiln information will be relocated to the appropriate table on the Subpart Overview page.

When finished, click SAVE.

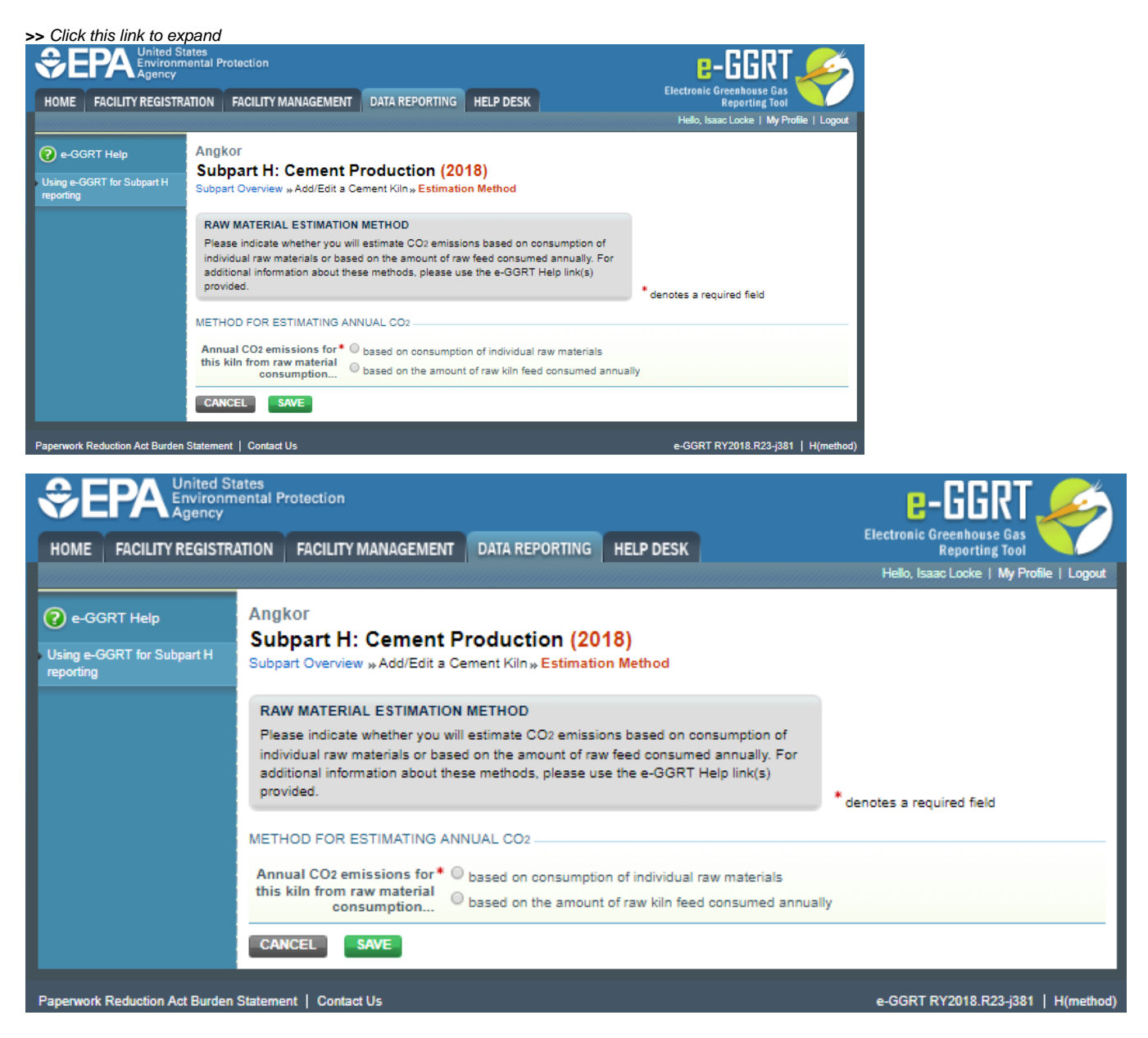

# **Step 3: Indicate Method for Estimating Annual CO<sub>2</sub> for a Kiln**

For each kiln that is NOT monitored by CEMS at your facility, indicate if annual  $CO<sub>2</sub>$  emissions from raw materials will be estimated based on consumption of individual raw materials or based on the amount of raw kiln feed consumed annually.

When finished, click SAVE.

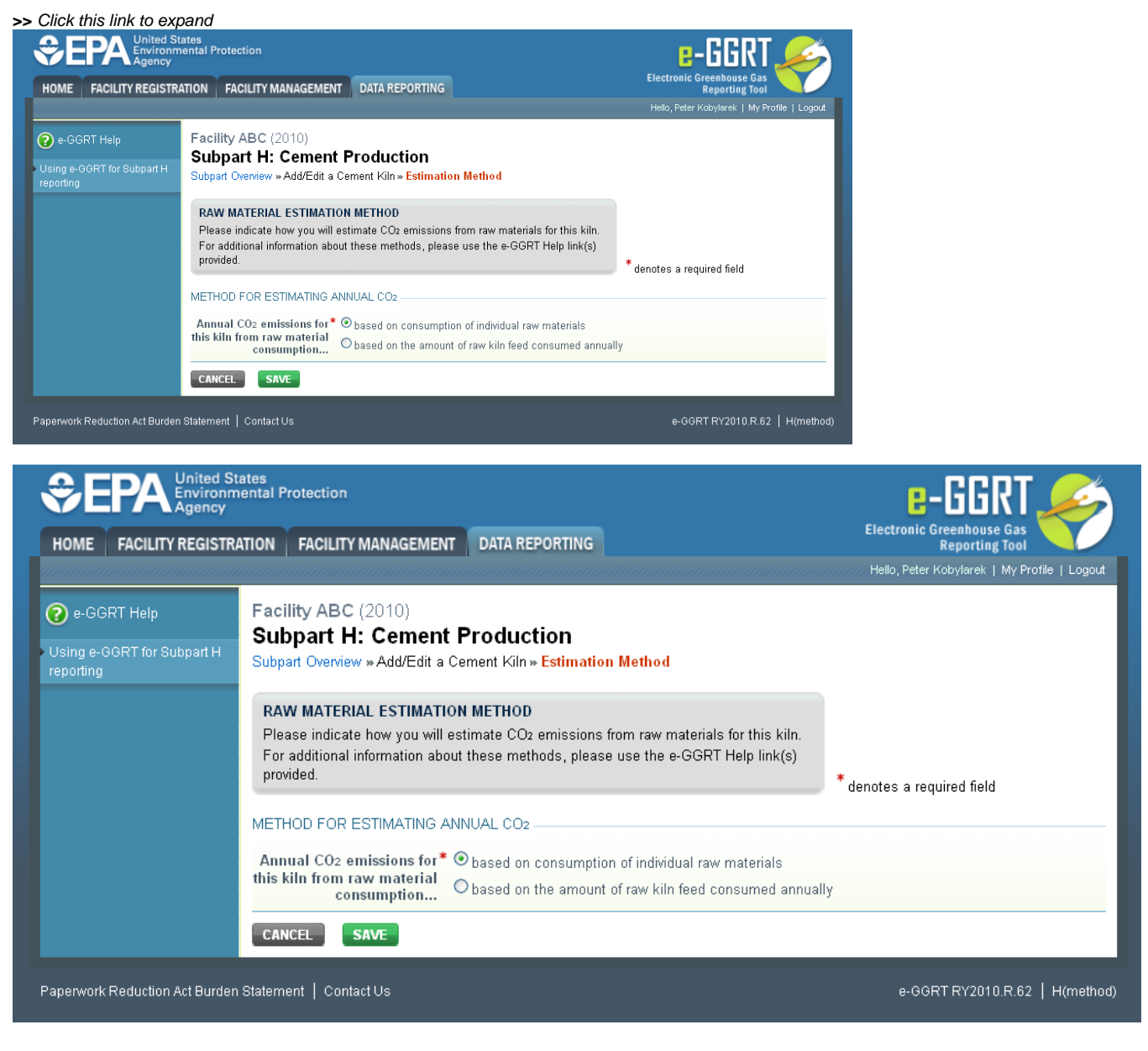

# **Step 4: Enter Required Information for a Kiln**

For each kiln that is NOT monitored by CEMS at your facility, Subpart H requires you to report the following information:

A unique identifier and optional description

For each kiln that annual CO<sub>2</sub> emissions from raw materials are based on consumption of individual raw materials, you must also provide a unique identifier /description for each raw material consumed in the kiln during the reporting year.

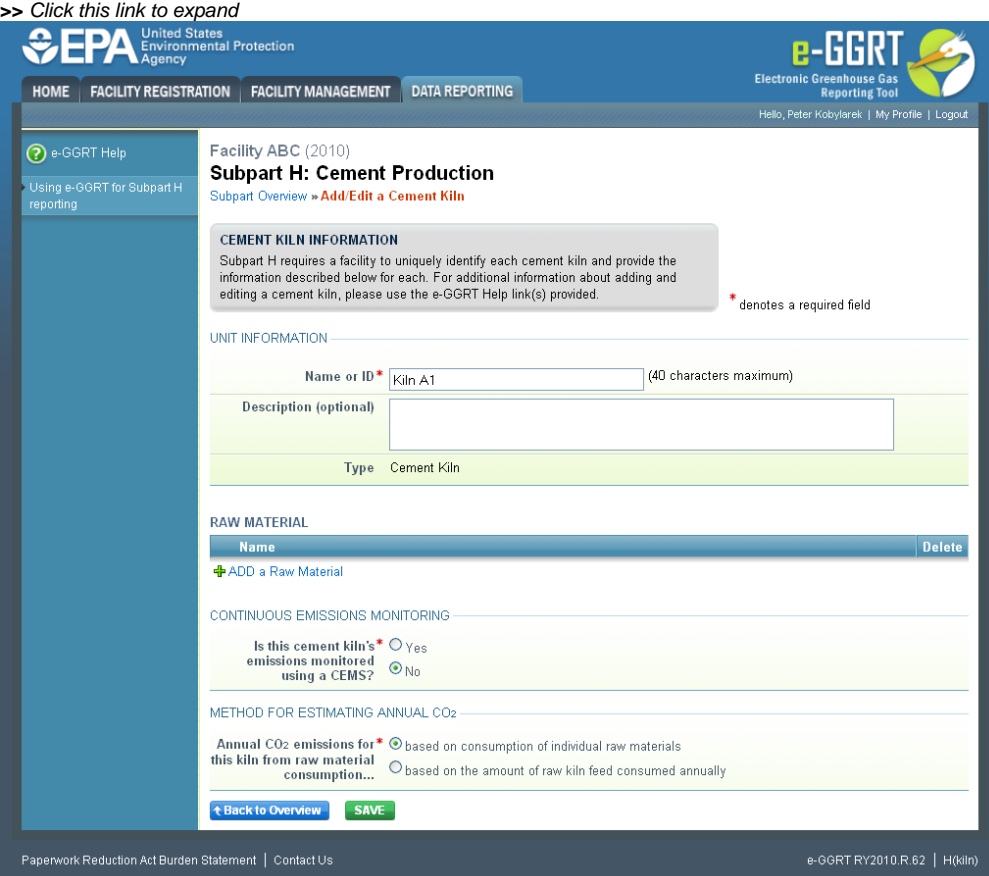

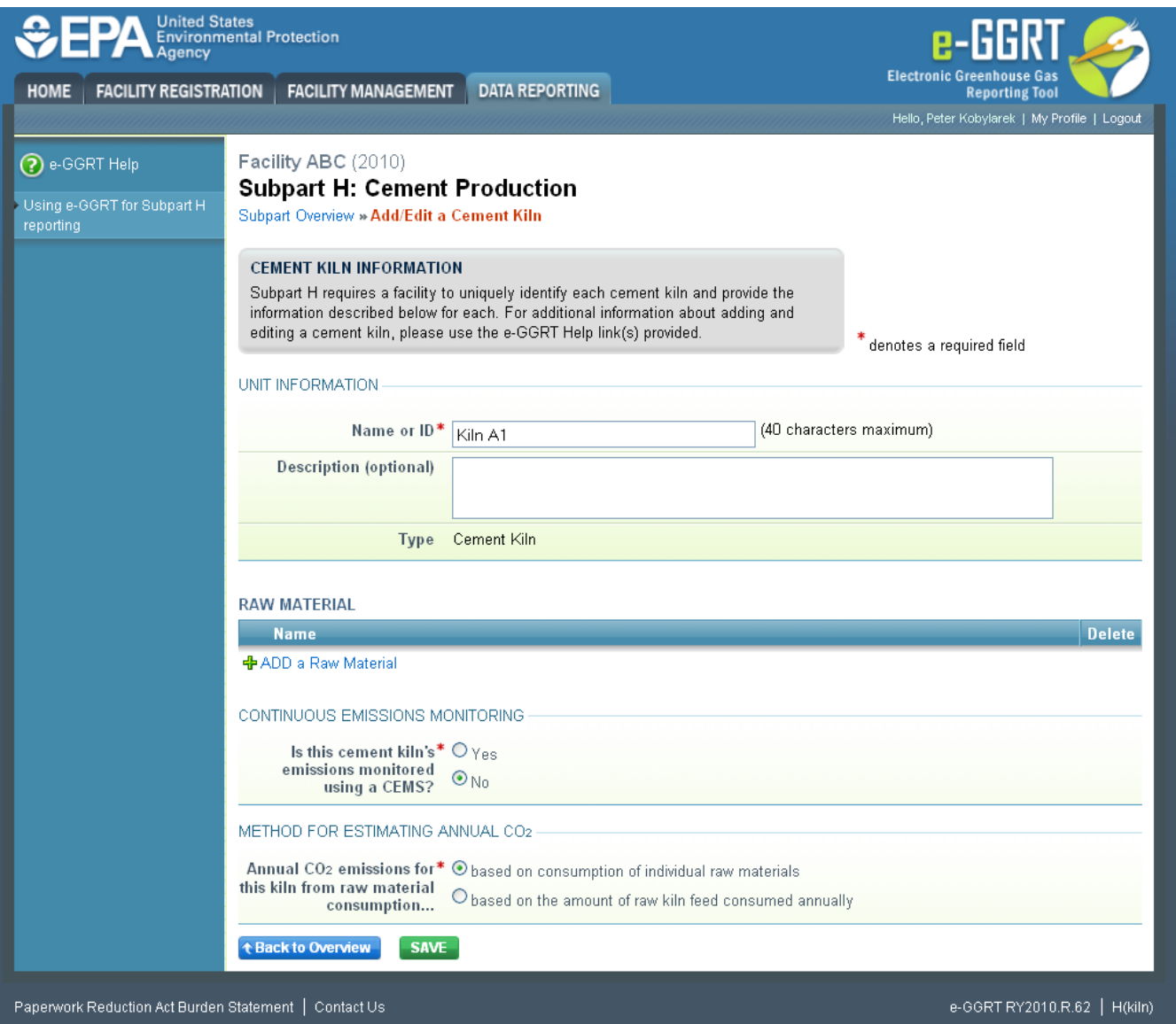

To add a raw material consumed in a kiln, click "Add a Raw Material" and enter the raw material Name or Description.

When finished, click SAVE to save the raw material and return to the Add/Edit a Cement Kiln page.

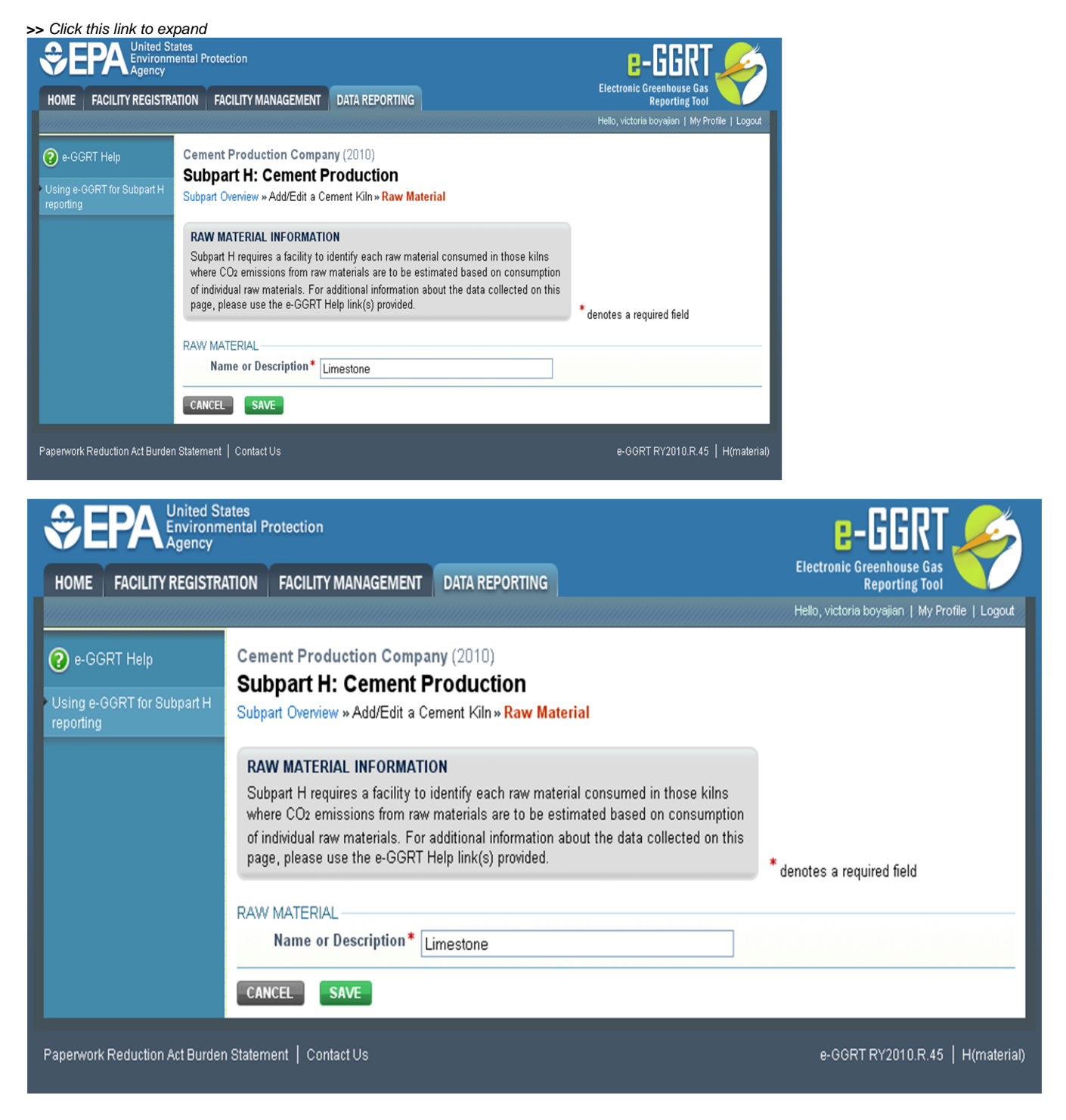

# **Step 5: Save Entered Kiln Data**

When you have finished entering data for a kiln, click SAVE to save all entered data then click BACK TO OVERVIEW to return to the Subpart Overview page.

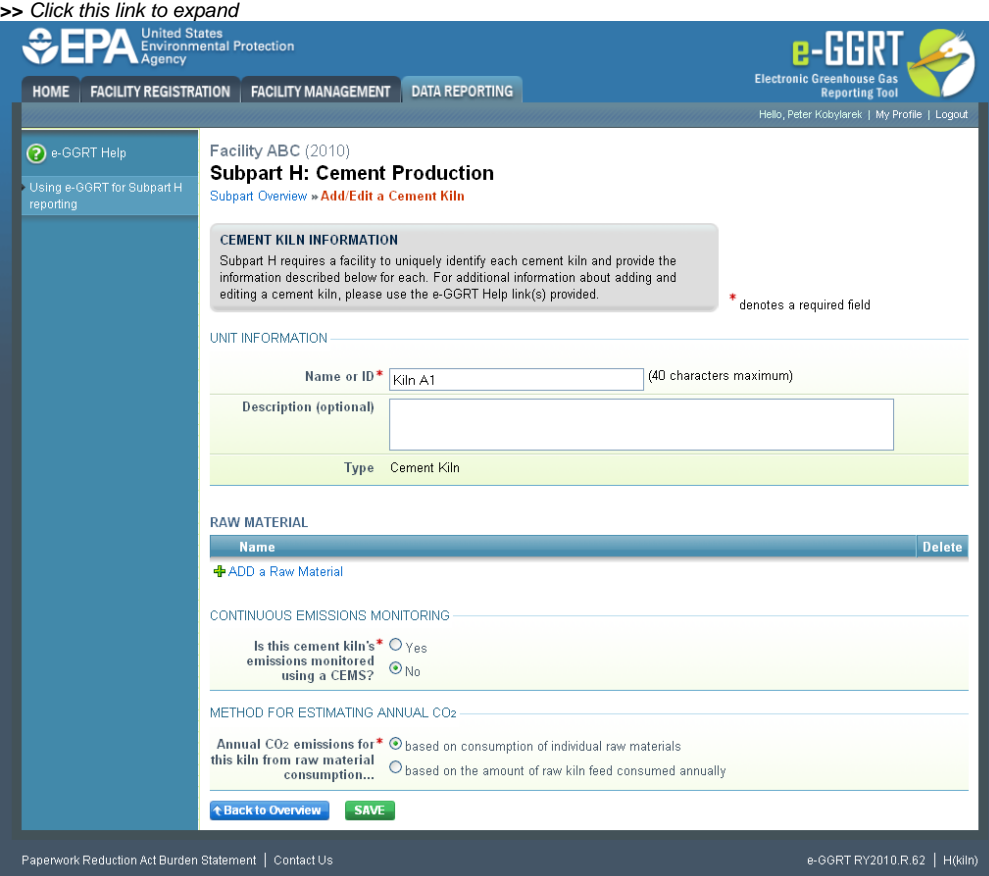

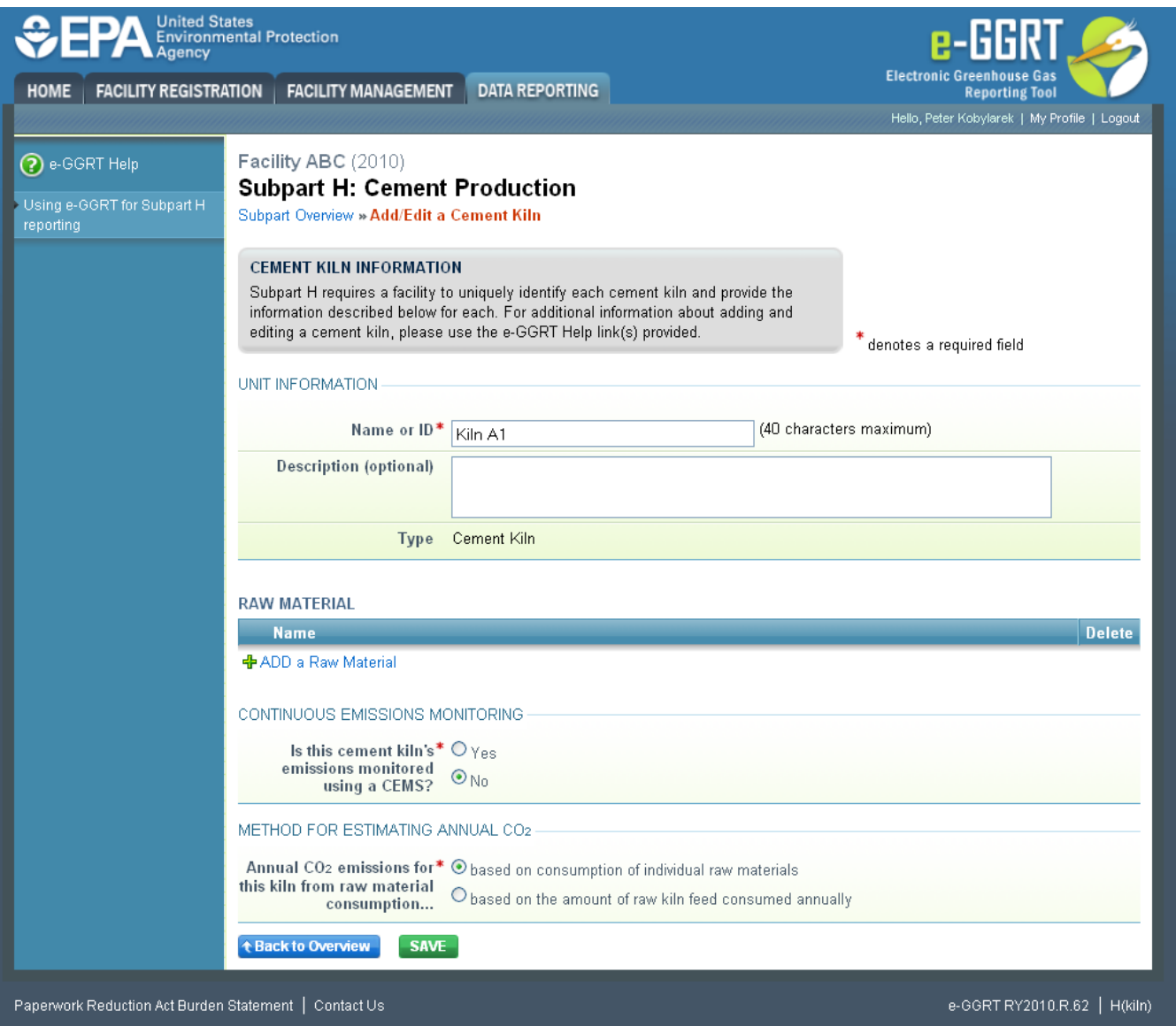

# **Step 6: Enter Additional Required Annual, Quarterly, and Monthly Information for a Kiln**

To enter additional required annual, quarterly, and monthly information for a kiln that is NOT monitored by a CEMS, locate the kiln in the CEMENT KILN SUMMARY table on the Subpart Overview page and click OPEN.

#### **>>** Click this link to expand

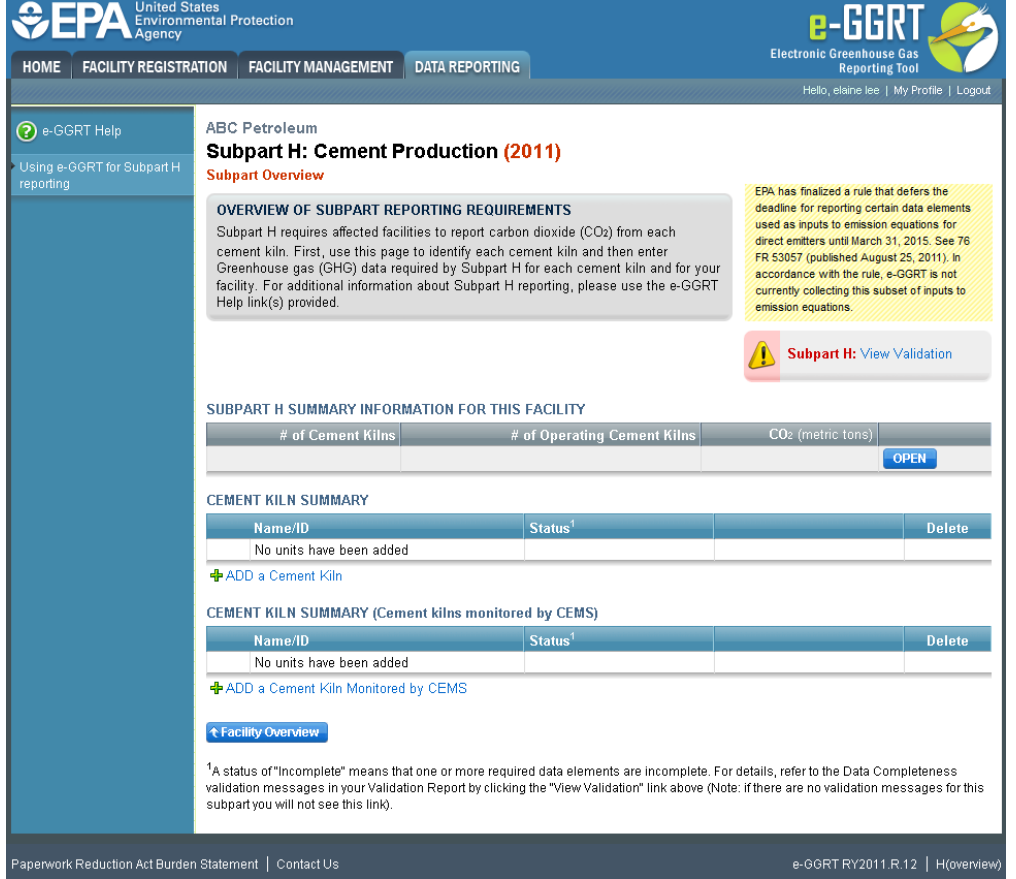

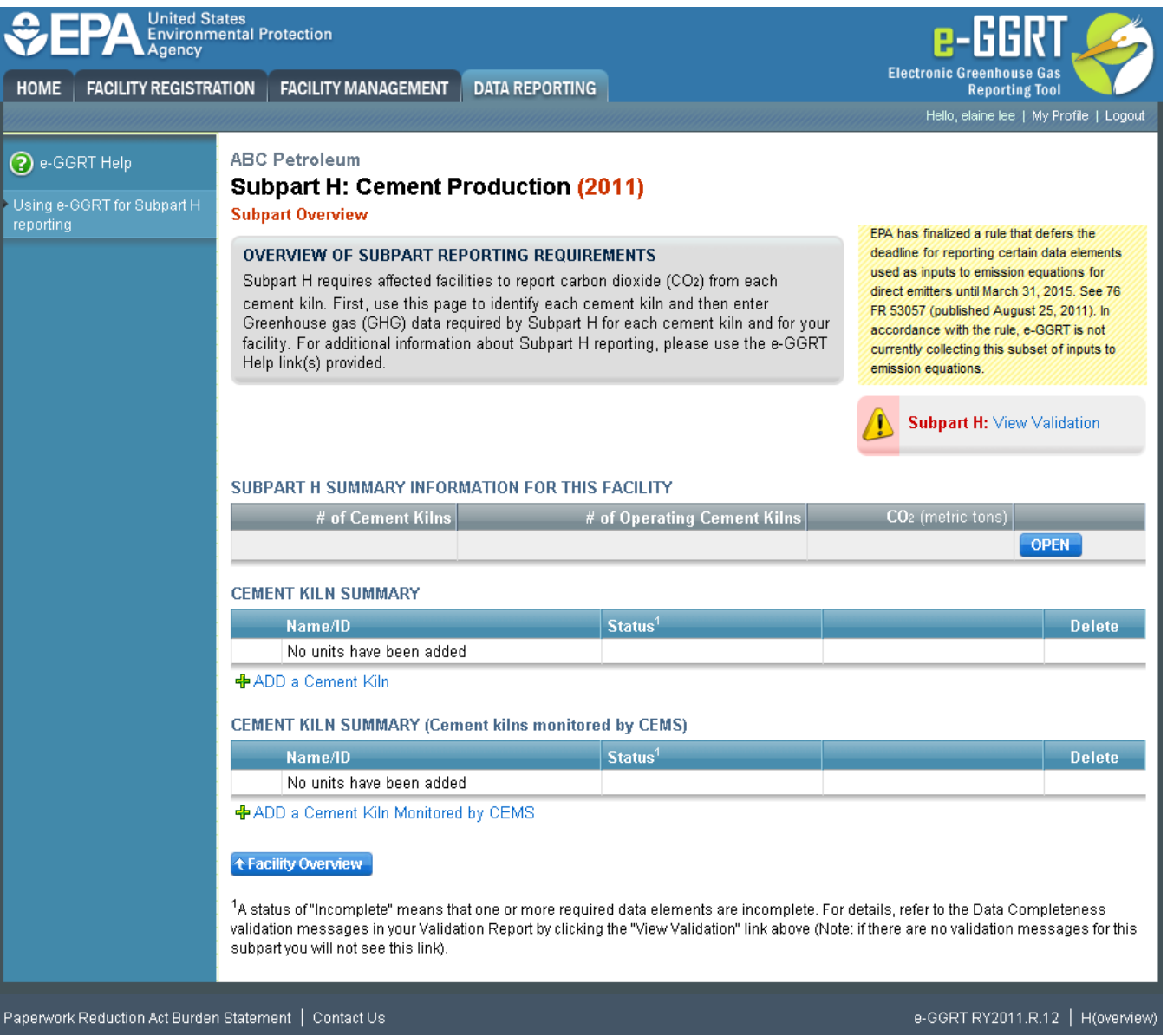

Step 6a: Enter Equation Inputs in IVT - Annual Information

In the Equation H-5 section, you will see a block labeled "Use Inputs Verifier to calculate" and a green "Go" button. Click "Go" to open the inputs verifier module.

See [Subpart H Entering Equation Inputs Using IVT](https://ccdsupport.com/confluence/display/help/Subpart+H+Entering+Equation+Inputs+Using+IVT) for instructions on how to enter your equation inputs in the inputs verifier module.

#### Step 6b: Additional Required Annual Information

Depending on the method selected for determining annual  $CO<sub>2</sub>$  emissions from raw materials you will be asked to provide more information. For each kiln for which the facility indicated that annual  $CO<sub>2</sub>$  emissions from raw materials are to be based on raw kiln feed, reporters will be asked to enter the following required information:

- The number of months a missing data procedure was used to determine a monthly quantity of raw kiln feed consumption. You must enter a value in this field. If missing data procedures were not applied enter '0'.
- The number of times a missing data procedure was used to determine the organic carbon content of the raw kiln feed. You must enter a value in this field. If missing data procedures were not applied enter '0'.

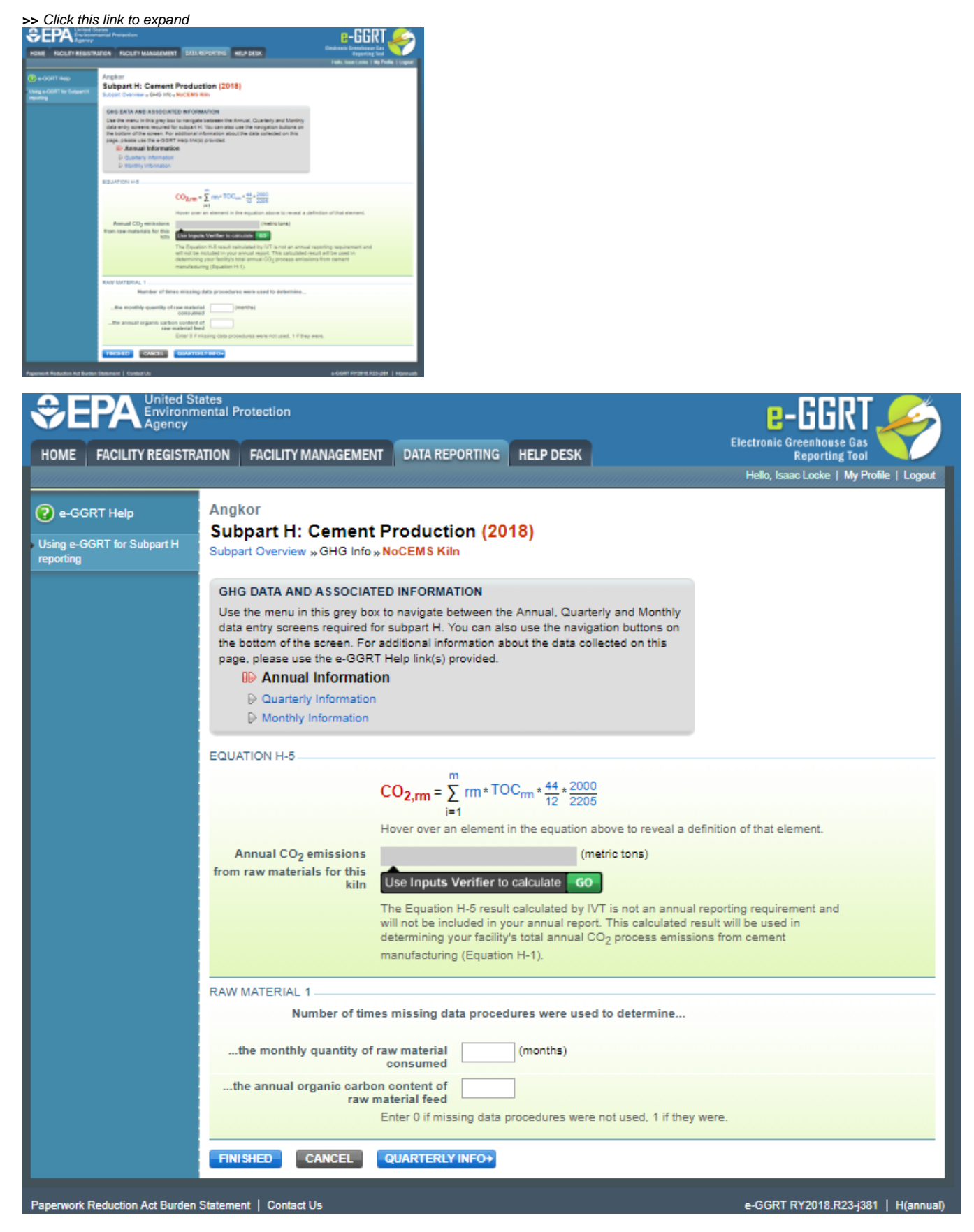

Alternatively, for each kiln for which the facility indicated that annual  $CO<sub>2</sub>$  emissions from raw materials are to be based on consumption of individual raw materials, and for each raw material, enter the following required information:

- The number of months a missing data procedure was used to determine a monthly quantity of the raw material consumed. You must enter a value in this field. If missing data procedures were not applied enter '0'.
- $\bullet$ The number of times a missing data procedure was used to determine the organic carbon content of the raw material. You must enter a value in this field. If missing data procedures were not applied enter '0'.

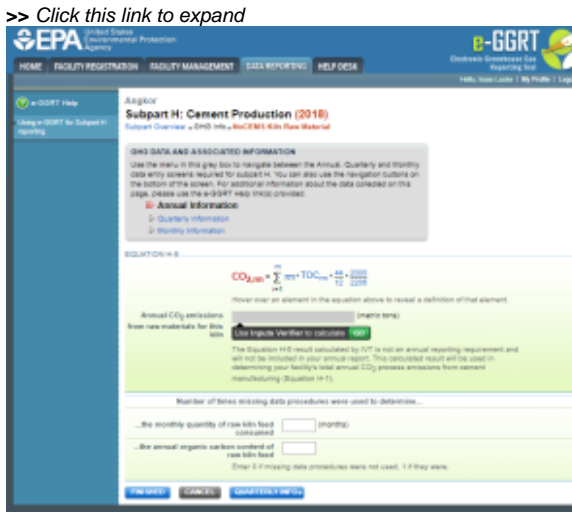

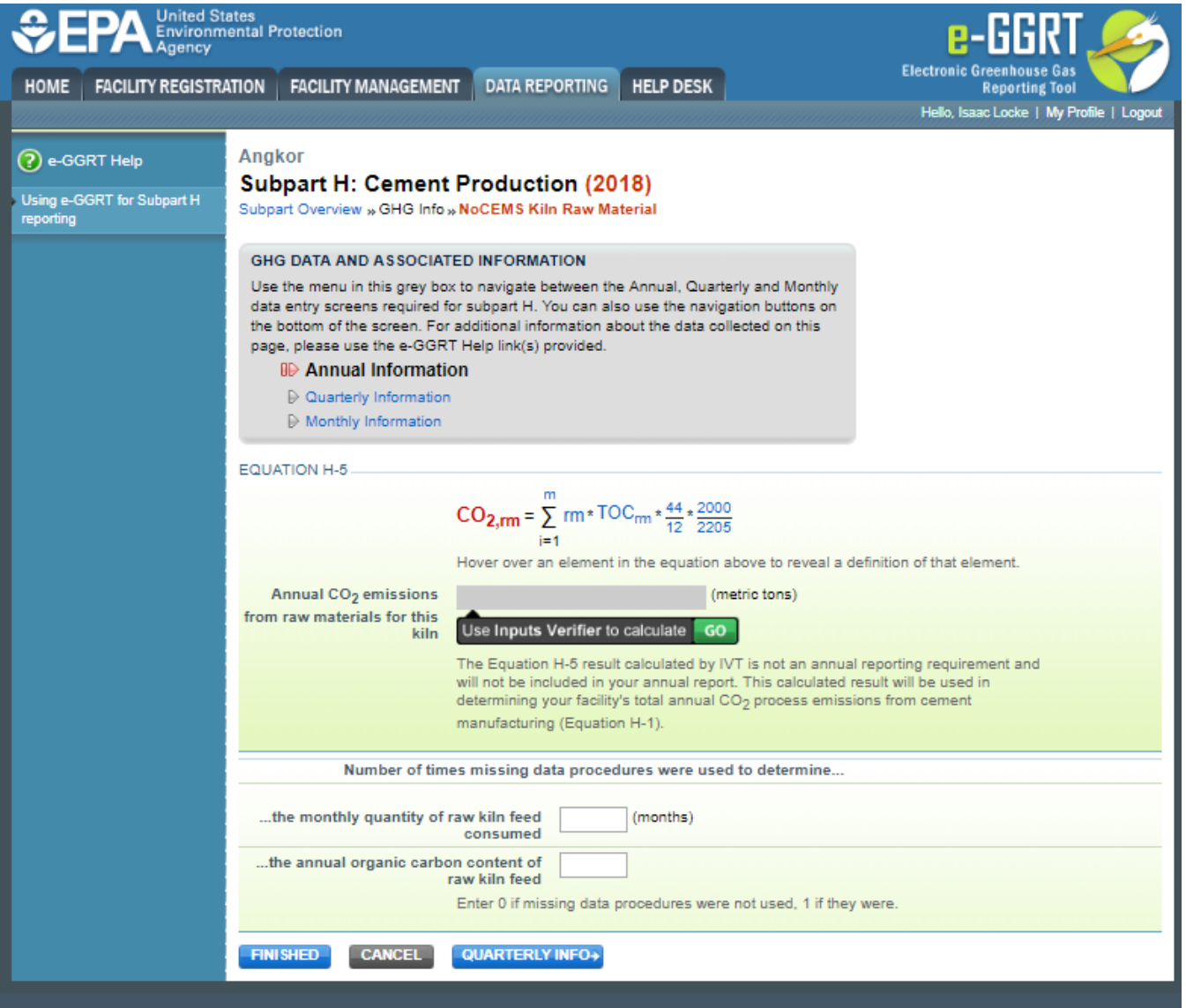

#### When finished, click QUARTERLY INFO.

#### Step 6c. Enter Equation Inputs in IVT - Quarterly Information

For each quarter, you will see a block labeled "Use Inputs Verifier to calculate" and a green "Go" button. Click "Go" to open the inputs verifier module.

See [Subpart H Entering Equation Inputs Using IVT](https://ccdsupport.com/confluence/display/help/Subpart+H+Entering+Equation+Inputs+Using+IVT) for instructions on how to enter your equation inputs in the inputs verifier module.

#### Step 6d: Additional Required Quarterly Information

For each quarter and for each kiln, enter the following required information:

- The method used to determine the fraction of non-calcined CaO in CKD not recycled to the kiln [98.86(b)(9)]
- The method used to determine the fraction of non-calcined MgO in CKD not recycled to the kiln [98.86(b)(9)]  $\bullet$
- An indication if a missing data procedure was used to determine the quantity of cement kiln dust (CKD) not recycled to the kiln [98.86(b)(14)(iv)]
- An indication if a missing data procedure was used to determine the fraction of non-calcined CaO in CKD not recycled to the kiln [98.86(b)(14)(v)]
- An indication if a missing data procedure was used to determine the fraction of non-calcined MgO in CKD not recycled to the kiln [98.86(b)(14)(v)]

#### **>>** Click this link to expand

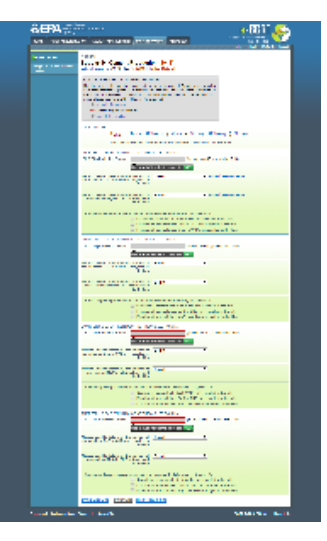

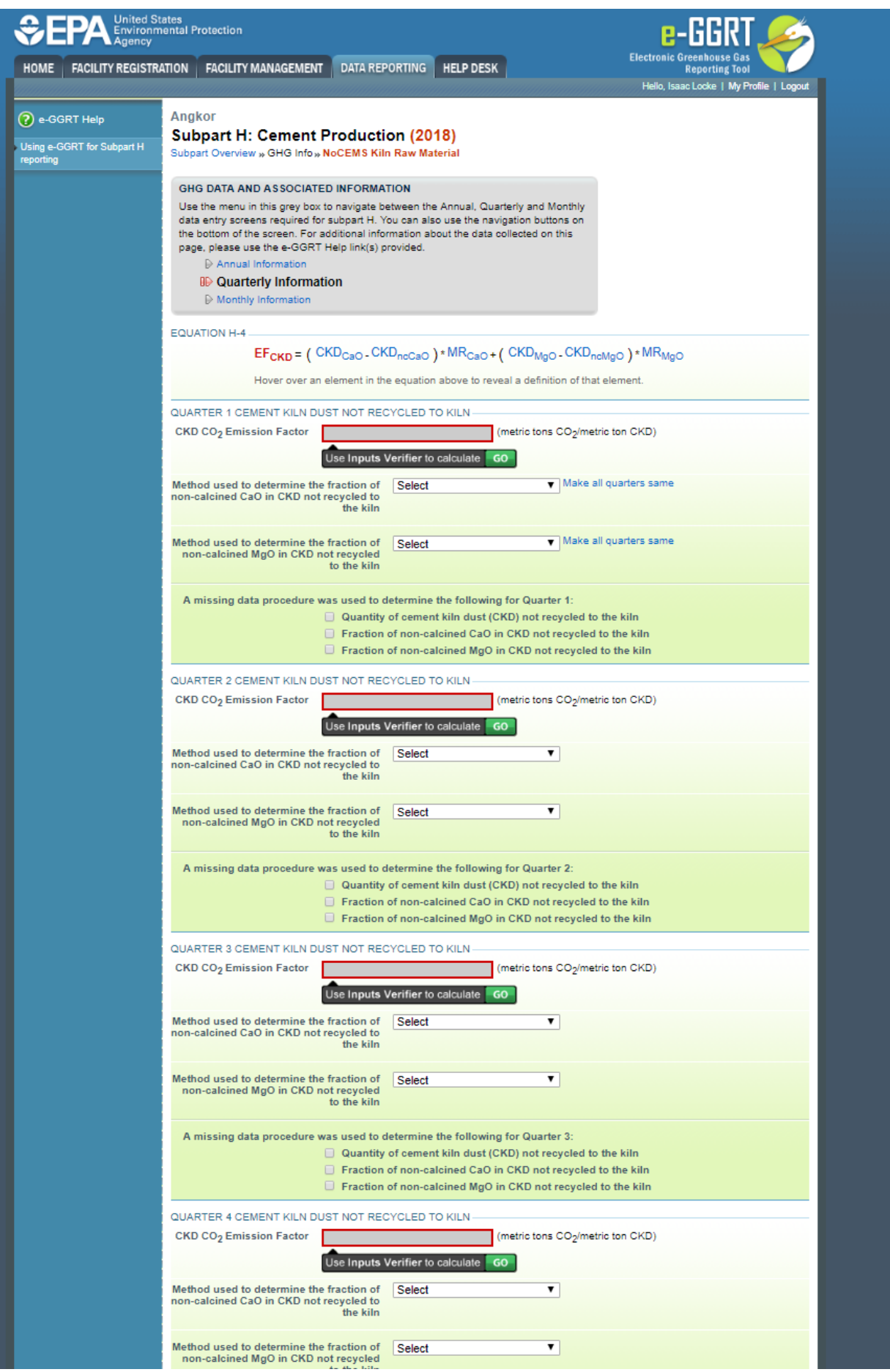

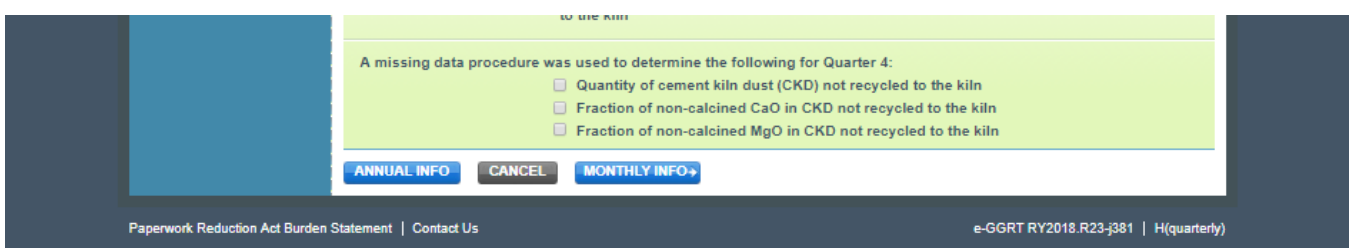

#### When finished, click MONTHLY INFO.

Step 6e. Enter Equation Inputs in IVT - Monthly Information

In the Equation H-3 section, you will see a block labeled "Use Inputs Verifier to calculate" and a green "Go" button. Click "Go" to open the inputs verifier module for Subpart H.

See [Subpart H Entering Equation Inputs Using IVT](https://ccdsupport.com/confluence/display/help/Subpart+H+Entering+Equation+Inputs+Using+IVT) for instructions on how to enter your equation inputs in the inputs verifier module.

#### Step 6f: Additional Required Monthly Information

- An indication if monthly kiln-specific clinker factors were used to determine monthly clinker production [98.86(b)(15)]
- The method used to determine the monthly clinker production [98.86(b)(15)]. A drop-down menu is provided reflecting provisions in 98.3 and 98.84 (d).
- The method used to determine the fraction of non-calcined CaO in clinker [98.86(b)(7)]. See 98.84(g) for more information on applicable methods.
- The method used to determine the fraction of non-calcined MgO in clinker [98.86(b)(7)]. See 98.84(g) for more information on applicable methods.
- An indication if a missing data procedure was used to determine the monthly clinker production [98.86(b)(14)(i)]
- An indication if a missing data procedure was used to determine the fraction of total CaO in clinker [98.86(b)(14)(ii)]
- An indication if a missing data procedure was used to determine the fraction of total MgO in clinker [98.86(b)(14)(ii)]
- An indication if a missing data procedure was used to determine the fraction of non-calcined CaO in clinker [98.86(b)(14)(iii)] • An indication if a missing data procedure was used to determine the fraction of non-calcined MgO in clinker [98.86(b)(14)(iii)]
- 

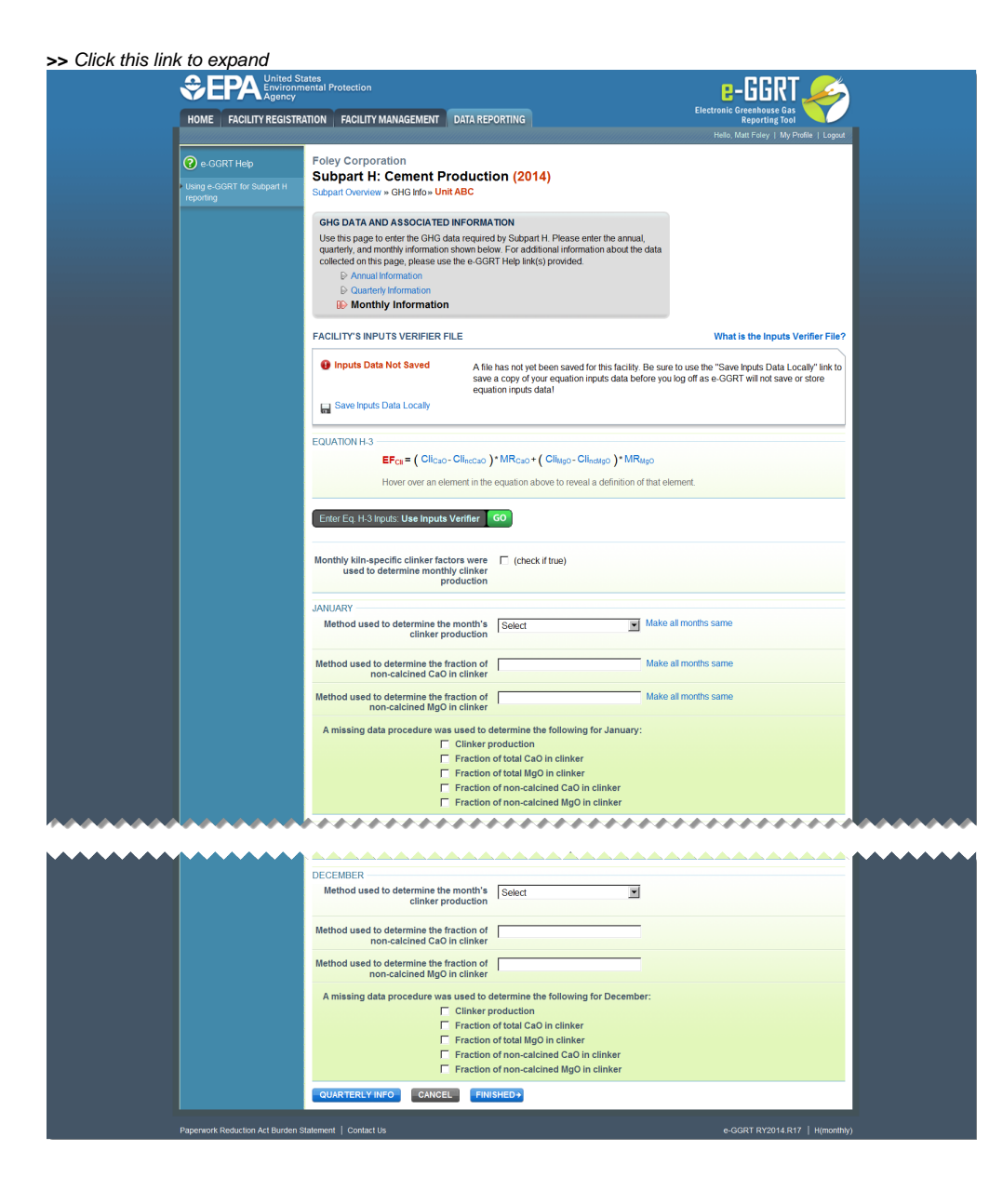

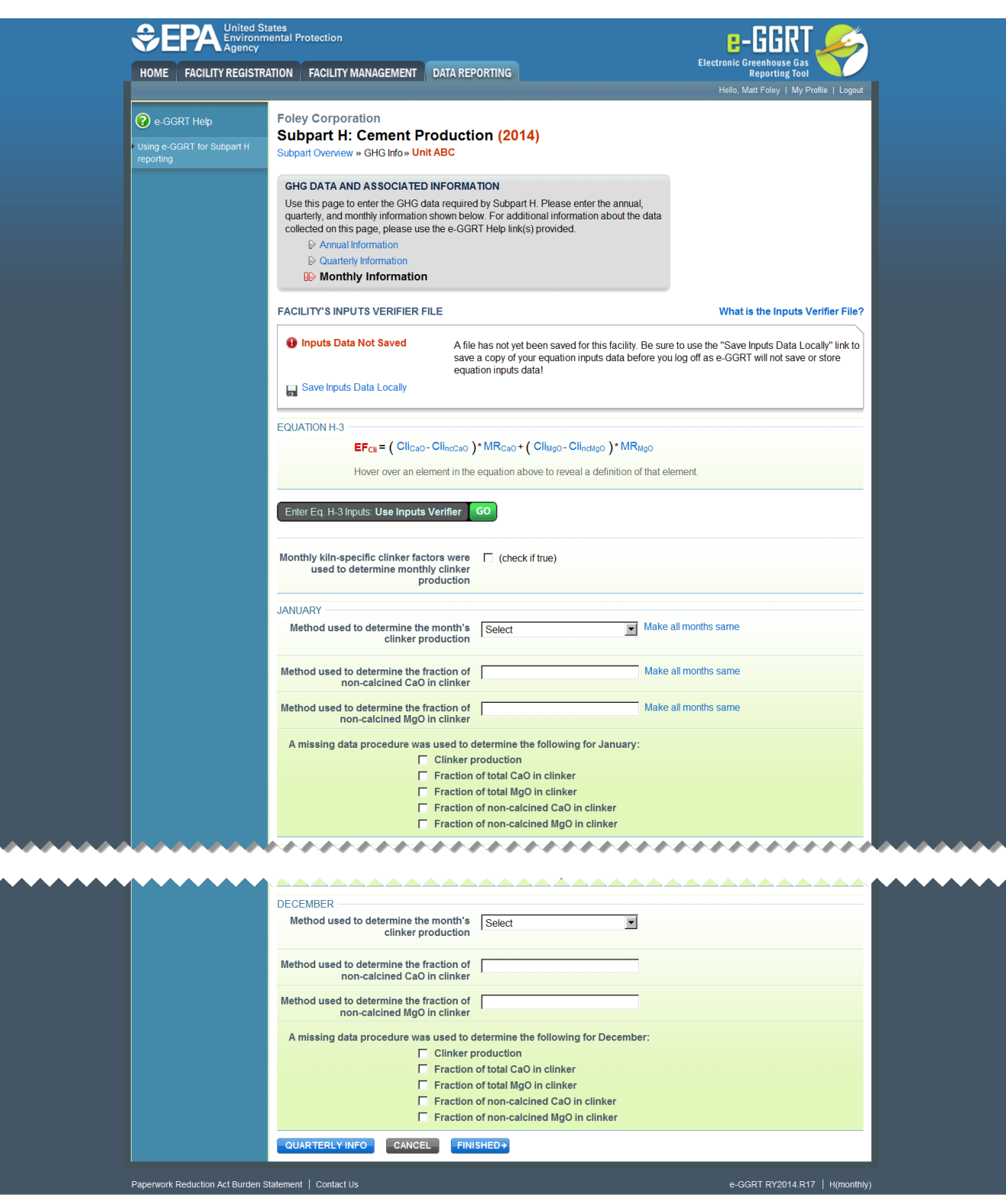

When finished, click FINISHED to save your data and return to the Subpart Overview page.

### **Step 7: Repeat Steps 1-6**

Repeat Steps 1-6 until all kilns that are NOT monitored by CEMS have been added for your facility, then proceed to Subpart H Emissions Information for [Kilns NOT Monitored by CEMS for RY2014 and Later Years.](https://ccdsupport.com/confluence/display/help/Subpart+H+Emissions+Information+for+Kilns+NOT+Monitored+by+CEMS+for+RY2014+and+Later+Years)

[Back to Top](#page-0-0)

**See Also**

#### [Screen Errors](https://ccdsupport.com/confluence/display/help/Screen+Errors)

[Using e-GGRT to Prepare Your Subpart H Report for RY2014 and Later Years](https://ccdsupport.com/confluence/display/TBSAND/Using+e-GGRT+to+Prepare+Your+Subpart+H+Report+for+RY2014+and+Later+Years)

- [Subpart H Summary Information for this Facility for RY2014 and Later Years](https://ccdsupport.com/confluence/display/TBSAND/Subpart+H+Summary+Information+for+this+Facility+for+RY2014+and+Later+Years)
- [Subpart H Kiln Information for Kilns NOT Monitored by CEMS for RY2014 and Later Years](https://ccdsupport.com/confluence/display/TBSAND/Subpart+H+Kiln+Information+for+Kilns+NOT+Monitored+by+CEMS+for+RY2014+and+Later+Years)
- [Subpart H Kiln Information for Kilns Monitored by CEMS for RY2014 and Later Years](https://ccdsupport.com/confluence/display/TBSAND/Subpart+H+Kiln+Information+for+Kilns+Monitored+by+CEMS+for+RY2014+and+Later+Years)
- [Subpart H Emissions Information for Kilns NOT Monitored by CEMS for RY2014 and Later Years](https://ccdsupport.com/confluence/display/TBSAND/Subpart+H+Emissions+Information+for+Kilns+NOT+Monitored+by+CEMS+for+RY2014+and+Later+Years)
- [Subpart H Emissions Information for Kilns Monitored by CEMS for RY2014 and Later Years](https://ccdsupport.com/confluence/display/TBSAND/Subpart+H+Emissions+Information+for+Kilns+Monitored+by+CEMS+for+RY2014+and+Later+Years)
- [Subpart H Entering Equation Inputs Using IVT](https://ccdsupport.com/confluence/display/TBSAND/Subpart+H+Entering+Equation+Inputs+Using+IVT)

[Subpart Validation Report](https://ccdsupport.com/confluence/display/help/Subpart+Validation+Report)